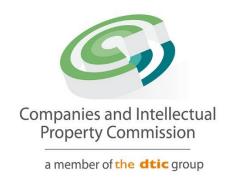

# **Director Amendment Step-by-Step Guidelines**

**Director Resignation** 

## **Purpose**

The purpose of this document is to demostrate the steps to Resign a Director. Other Director Status changes will follow the same process, such as Deceased and Term Expired. The Resignation will require an OTP from the Director Resigning.

1. Login and select Transact CART (0) Companies and Intellectual Property Commission - eServices **TRANSACT** Welcome BISG01 You are here: CIPC eServices » Ho HAYLIE DELPORT CIPC ENTITY SEARCH EDIT CUSTOMER DETAILS ≜ LOGOUT Q Search by Type in enterprise name, number or director ID number BALANCE: R 99945.00 ENTERPRISE SEARCH search for enterprises on our egister using enterprise name enterprise number or director ID/passport number ANNUAL RETURN (AR) COMPLIANCE: NON COMPLIANCE LEADS TO DEREGISTRATION K2023000054 K2023000054 (SOUTH AFRICA) IN BUSINESS PRIVATE COMPANY CONTINUE TO SEARCH Q K2023000055 SOFTTOY SHOP IN BUSINESS PRIVATE COMPANY **HOW-TO VIDEOS** TYHF SWEATSHOP K2023000053 IN BUSINESS PRIVATE COMPANY K2023000051 DREW SWEATSHOP IN BUSINESS PRIVATE COMPANY PRIVATE COMPANY K2023000052 K2023000052 (SOUTH AFRICA) IN BUSINESS PRIVATE COMPANY K2023000048 K2023000048 (SOUTH AFRICA) IN BUSINESS WATCH VIDEOS 💌 K2023000045 K2023000045 (SOUTH AFRICA) IN BUSINESS PRIVATE COMPANY K2022700066 (SOUTH AFRICA) **BUSINESS RESCUE** PRIVATE COMPANY YES K2022700066 RE-INSTATEMENT PROCESS K2022700068 K2022700068 (SOUTH AFRICA) PRIVATE COMPANY K2022700069 GTRUY FURNITURE **BUSINESS RESCUE** PRIVATE COMPANY NON PROFIT COMPANY K2022700054 SALVATORE COFFEESHOP IN BUSINESS K2022052298 K2022052298 (SOUTH AFRICA) IN BUSINESS PRIVATE COMPANY K2022052299 COPER CLOTHING **BUSINESS RESCUE** PRIVATE COMPANY SUPPORTED BROWSERS K2022052300 K2022052300 (SOUTH AFRICA) IN BUSINESS PRIVATE COMPANY

CIPC eServices v3.3 © Copyright 2018 CIPC | Terms and Conditions | Disclaimer

#### 2. Select More Service

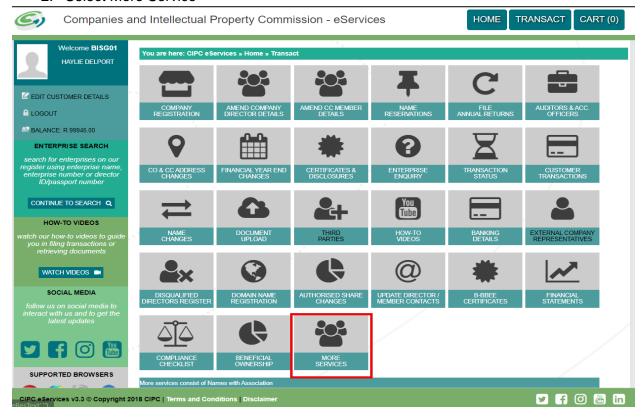

3. Agree to the Terms and Conditions and Select Director Amendments

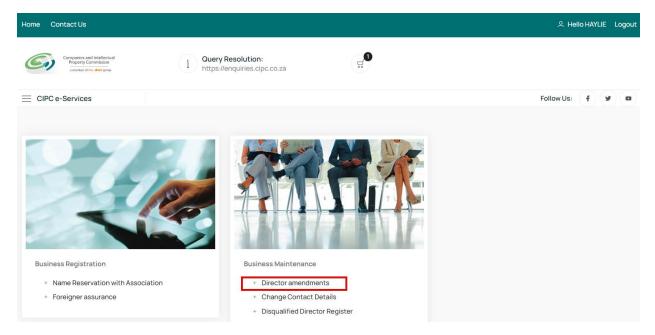

# 4. Click on Agree checkbox and Select and Continue

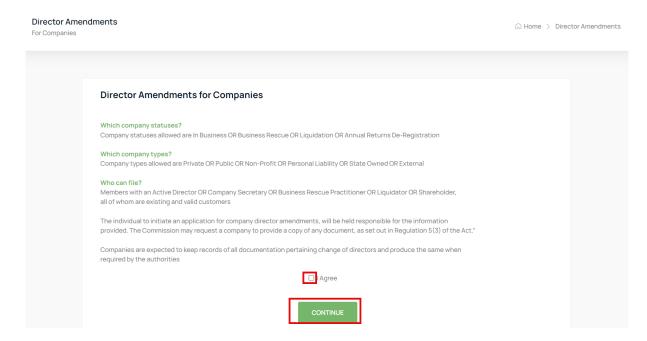

#### 5. Select Continue

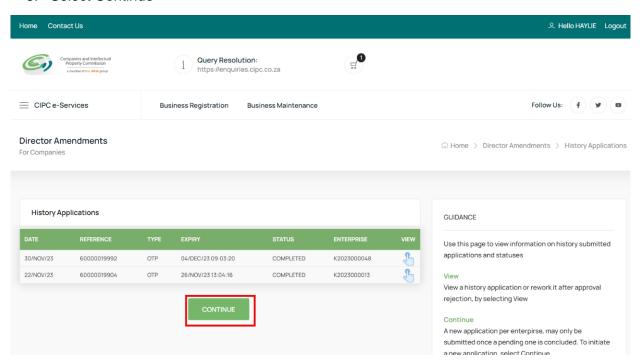

Capture the Company Registration Number either in the Short or Long format and click on the Search Button. If your company appears on your list of companies, Click on the File button.

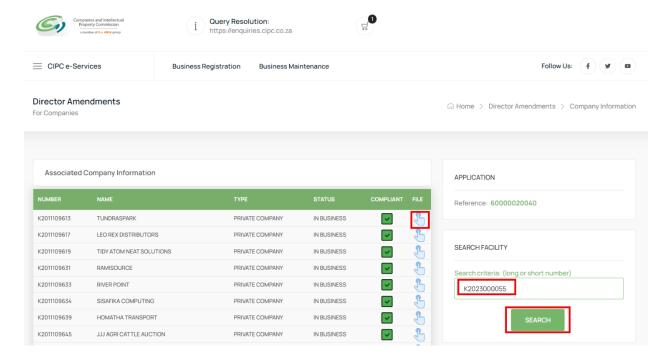

7. Select the File button on the Searched Company Information List

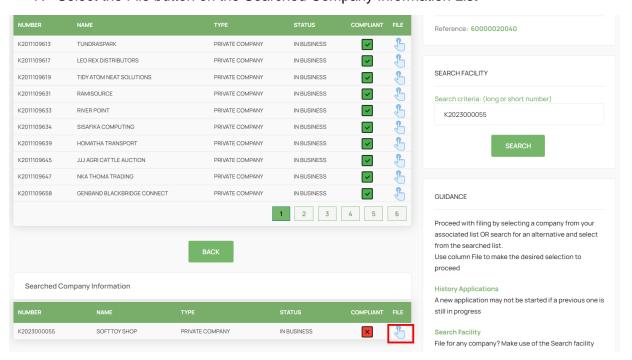

8. Select No on the Director Foreigner Quiz and Update the Enterprise Contact Details if necessary and Click on the Continue Button.

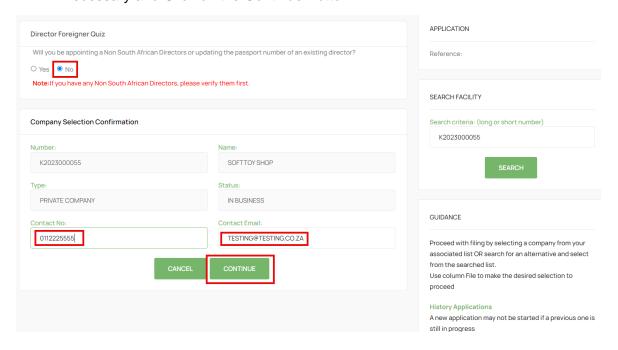

9. Select the Director to be Resigned.

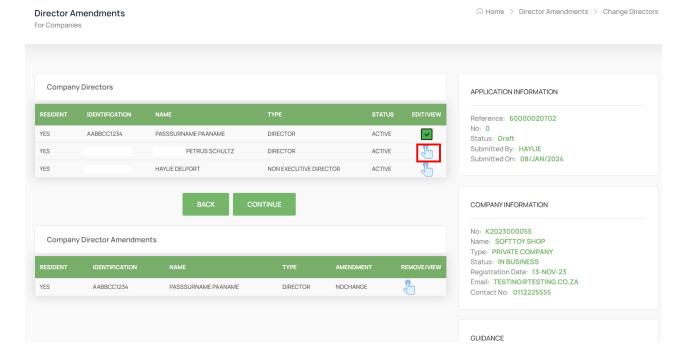

## 10. Select Status Change

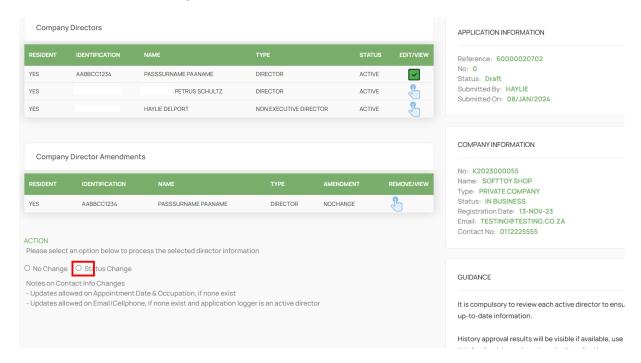

# 11. Change the Status and Capture required information.

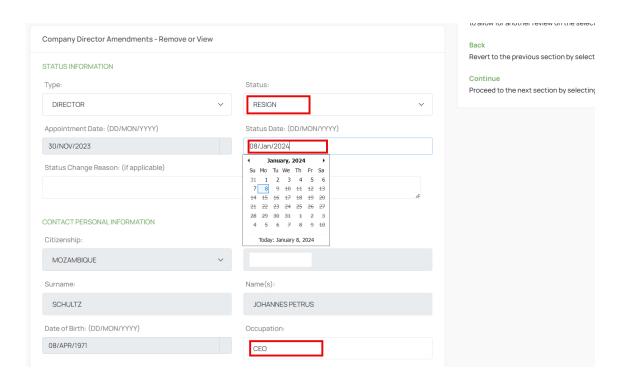

Page **7** of **13** 

12. Move Down on the Form and continue capturing the required information and Click Save.

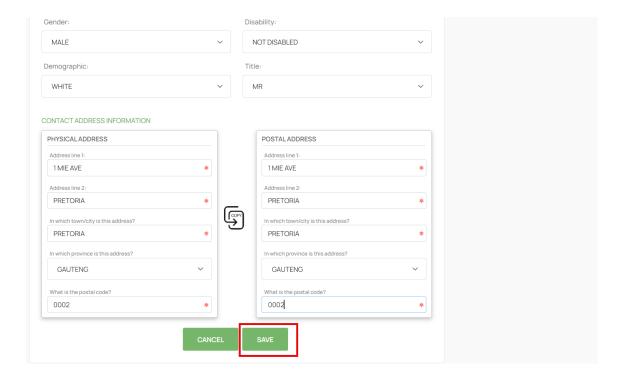

13. Ensure that all the Directors have been Reviewed and then Click on the Continue Button.

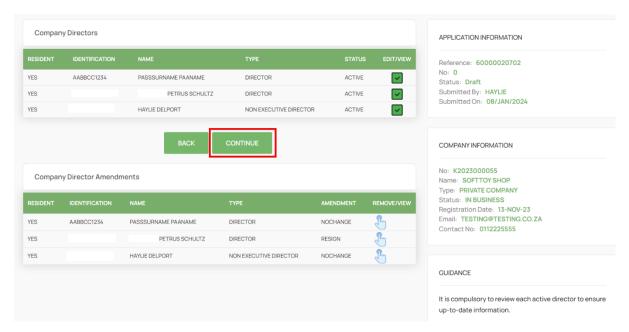

14. Click on the Continue Button.

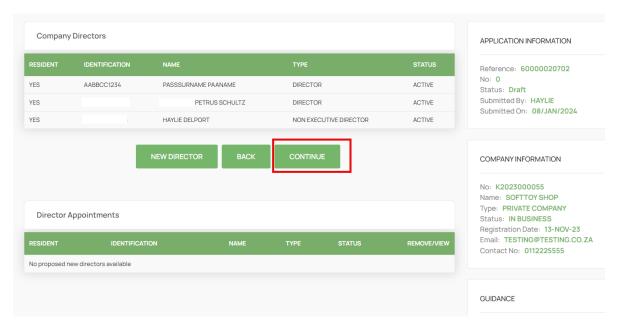

15. Attach Documents if required then Click Continue. Documents are Optional when updating Director details, Appointing, Or Resigning a Director. On Status Remove, Deceased, and Term Expired – Documents are Mandatory.

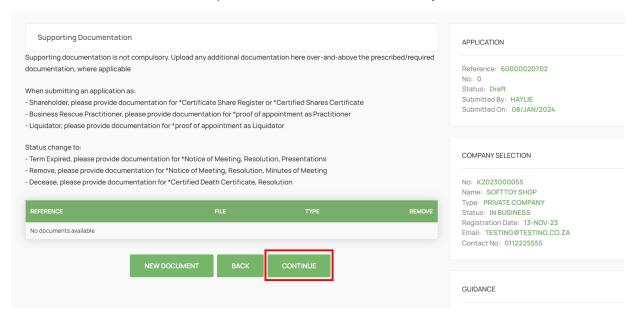

### 16. Click on the Confirm Button. ONLY CLICK ONCE.

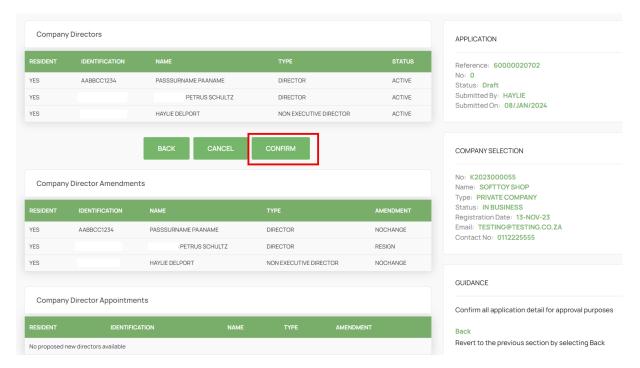

# 17. Finalise the Application by Clicking on OK.

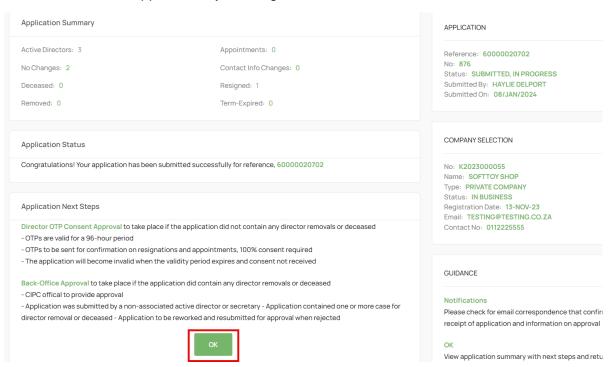

18. The Application will be in Submitted Status with Type OTP. The filer and directors being appointed or resigned must navigate to their email application to find the Proposed Changes email from the CIPC.

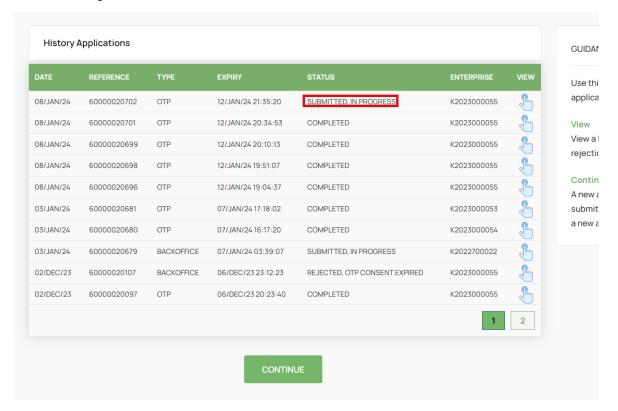

19. The Filer, the Directors being Appointed and Resigned must review the proposed changes attached document and then Click on the Link on the email to capture their Identification number, sms and email OTPs.

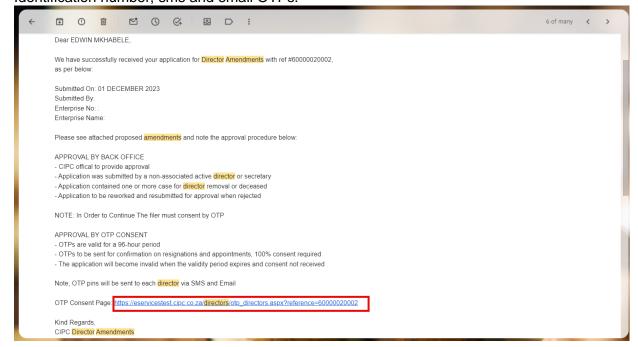

#### 20. Select Red Consent Button.

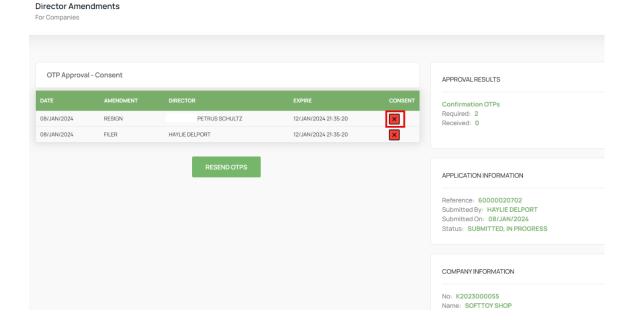

21. Move down on the form and capture Identification, SMS OTP, and Email OTP, Select the Agree Checkbox. Lastly Click on Submit.

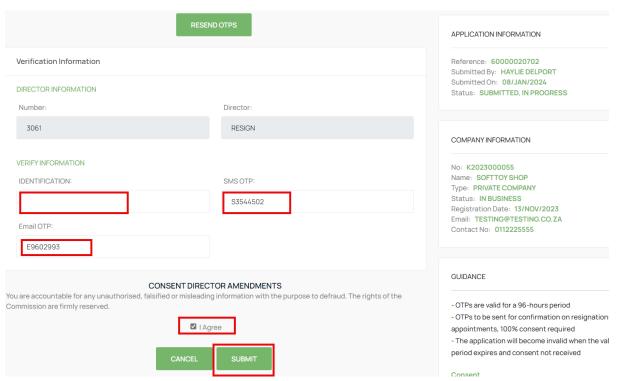

22. All impacted directors and the filer will complete the process above and the Last Submitter will see the Finish Button after submitting. Select the Finish button to Finalise the Application. Any person that has submitted their OTPs can complete this step even when they have already captured and submitted their OTPs.

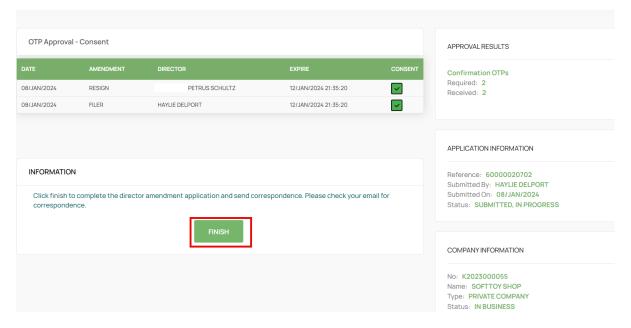

23. All Active Directors will receive an email with the COR39 attached.

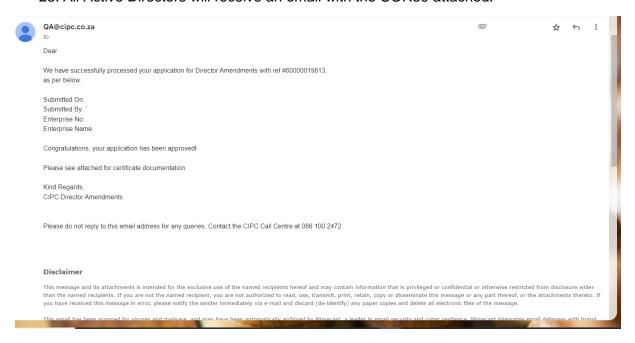